# Primeros pasos para automatizar procesos con GeneXus 18

Simplifica, automatiza y optimiza los procesos de tu negocio con GeneXus BPM Suite.

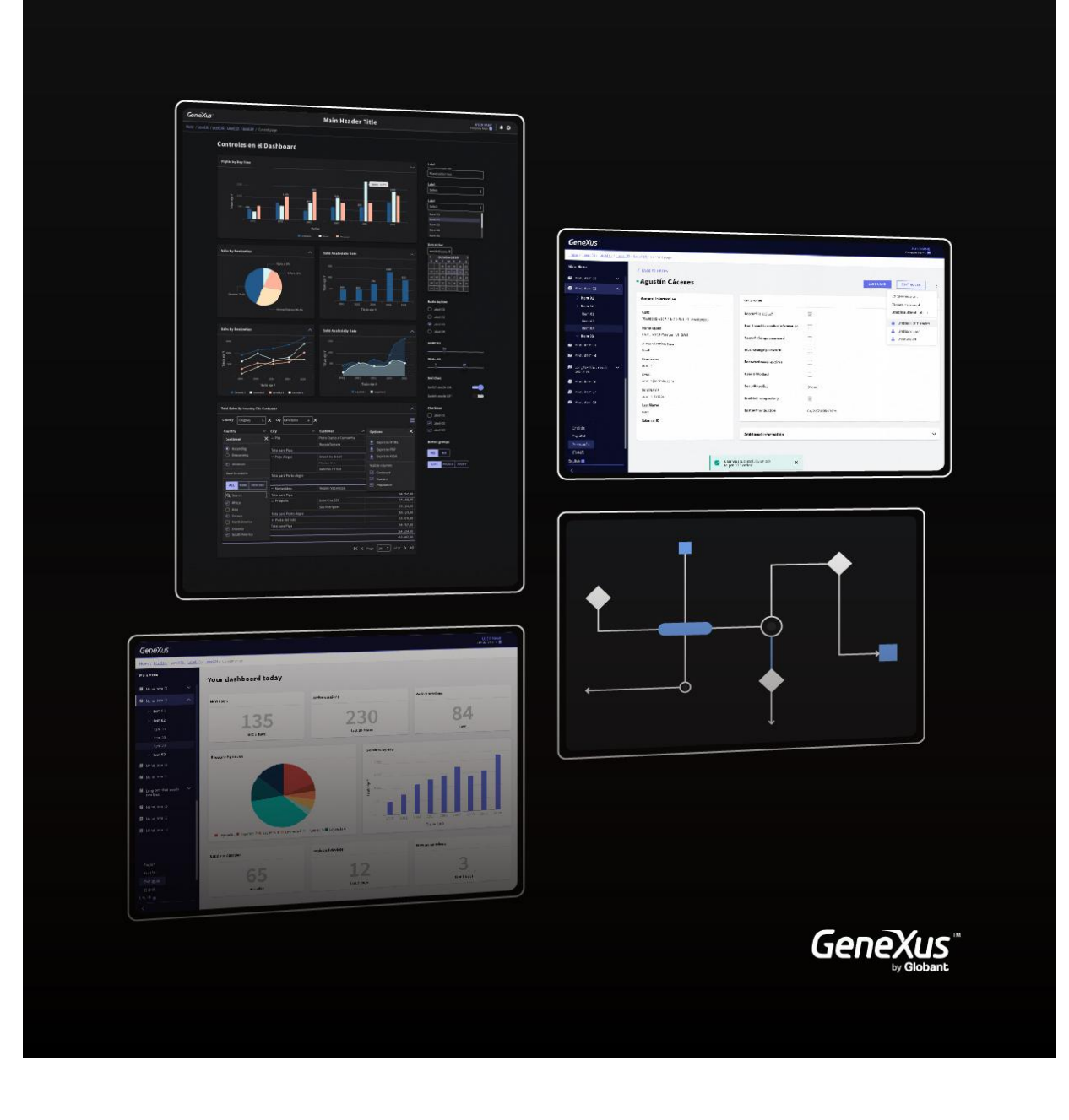

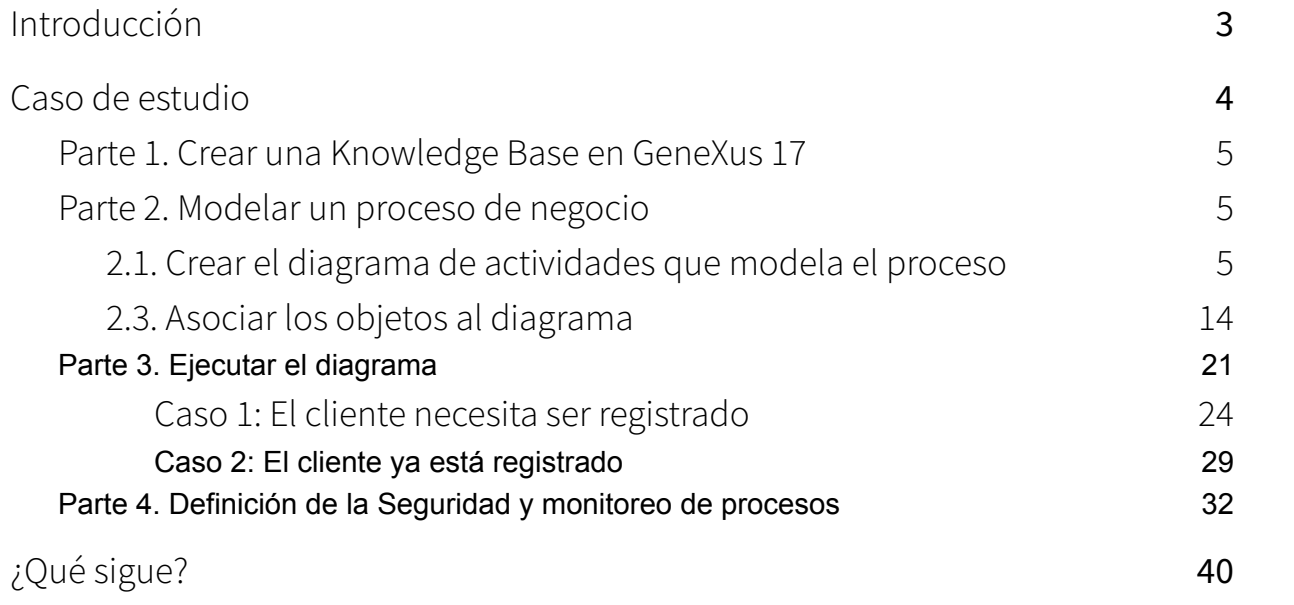

# <span id="page-2-0"></span>Vídeo 1: BPM con GeneXus

Este curso es una guía para principiantes para el desarrollo de aplicaciones BPM con GeneXus 18

GeneXus 18 es una plataforma inteligente que simplifica el desarrollo de software, automatizando todo lo automatizable. Es LOW-CODE, es decir que se escribe el menor código posible y luego mediante técnicas de inteligencia artificial GeneXus genera automáticamente el código fuente, minimizando los tiempos de desarrollo, evolución y mantenimiento de las aplicaciones.

### **¿Qué es BPM?**

Business Process Management (BPM) es una metodología que se enfoca en administrar y optimizar en forma continua las actividades y procesos de negocio de la organización.

### **¿Qué es GeneXus BPM Suite?**

Es una Suite para la gestión y optimización de procesos de negocio con la cual podrás:

- **Modelar** tus procesos de negocio
- **Automatizar**, integrando sistemas y creando aplicaciones con GeneXus
- **Administrar,** controlar y gestionar tus procesos de negocio.
- **Optimizar**, identificar fácilmente oportunidades de mejora.

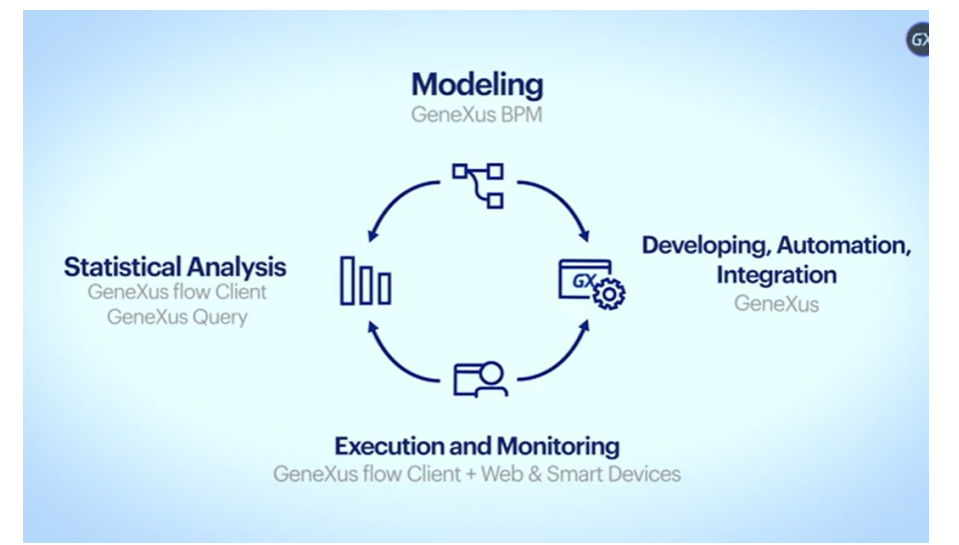

Ya estás al tanto de lo que es Genexus BPM Suite. En el próximo video, vamos a descargar Genexus, para comenzar a trabajar en ello.

## Video 2: Descarga e instala GeneXus

(Se reutiliza el mismo vídeo que se usó en el curso de Gx) En el video anterior, pudimos ver todos los beneficios que nos brinda Genexus BPM Suite. Pasemos entonces a descargar la versión Trial de Genexus 18.

Ya tenemos todo listo! En el próximo video, vamos a ver un caso de estudio y comenzar a trabajar en él.

## Video 3: Caso de estudio

En este video veremos un caso de ejemplo, para entender de forma práctica el funcionamiento de Genexus BPM Suite.

Una agencia de viajes requiere una aplicación que administre la reserva de boletos de avión de sus clientes.

El proceso consiste en ingresar los datos de una reserva a través de un Operador de la agencia. Si el cliente no está registrado, el sistema lo debe asociar automáticamente a la reserva previamente generada. A continuación se debe realizar una verificación de disponibilidad. Si el resultado es positivo, se completa el proceso. De no haber disponibilidad, se debe retornar a la tarea de reserva donde se pueden cambiar los detalles de la misma.

Este ejemplo simplificado tiene como objetivo mostrar la definición de un diagrama de proceso de negocio (Business Process Diagram) y su seguimiento, destacando la importancia de representar un Workflow con la posibilidad de automatizar controles con la menor intervención de los desarrolladores.

En definitiva, con simples pasos, puedes construir robustas aplicaciones BPM utilizando GeneXus.

Pasos para modelar un proceso de negocio en GeneXus:

- Crear el diagrama de actividades que modela el proceso.
- Crear los objetos que representan las tareas del workflow.
- Asociar objetos al diagrama.
- Ejecutar el proceso.

Desarrollemos juntos ahora, paso a paso, este caso de estudio en el próximo video

# Vídeo 4: Creación de una nueva aplicación

### Parte 1. Crear una Knowledge Base en GeneXus 18

En este video, comenzaremos a crear la aplicación para el caso de ejemplo planteado anteriormente.

Para comenzar a trabajar debes ejecutar GeneXus 18 y crear una nueva Base de Conocimiento (un nuevo proyecto GeneXus). Para ello debes seleccionar: File > New > **Knowledge Base** del menú principal.

Se abrirá un cuadro de diálogo. A modo de ejemplo, puedes nombrar a la Base de Conocimiento "TicketReservation".

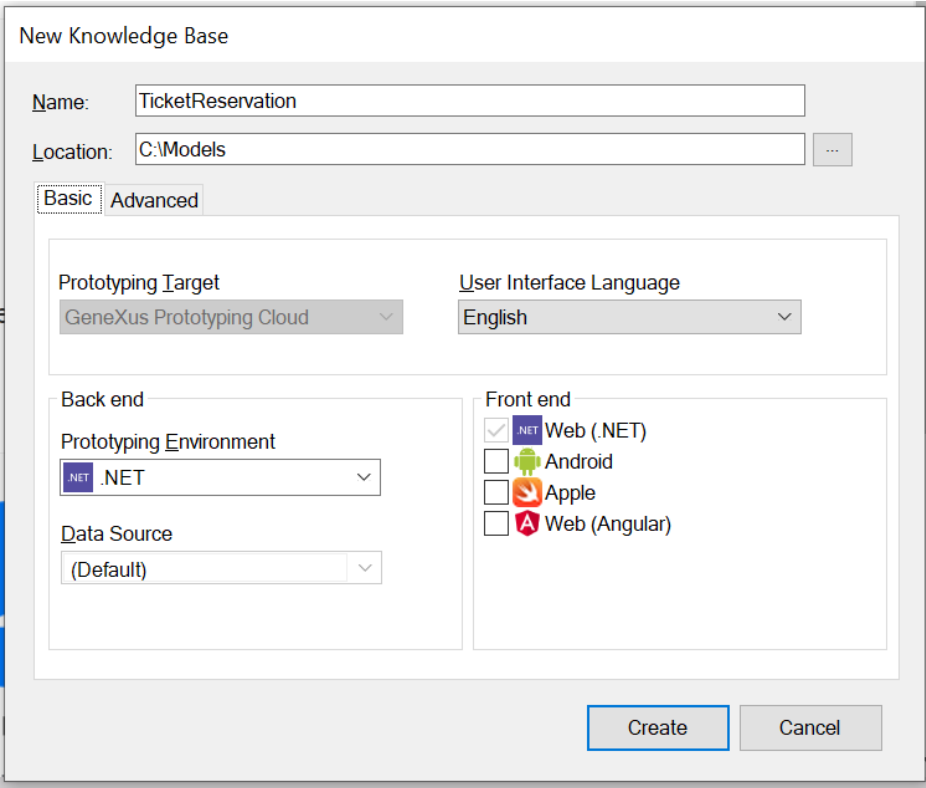

Presiona el botón "Create " para crear tu base de conocimiento.

De este modo, nos queda definida la base de conocimiento. En el próximo video, vamos a modelar el proceso de negocio.

## Vídeo 5: Modelar un proceso de negocio

En este video, vamos a modelar el proceso de negocio.

Consiste en crear un diagrama de actividades que permita modelar el proceso del caso de estudio.

Para ello debes seleccionar: File > New > Object en el menú principal (o Ctrl + N). Se mostrará el siguiente cuadro de diálogo:

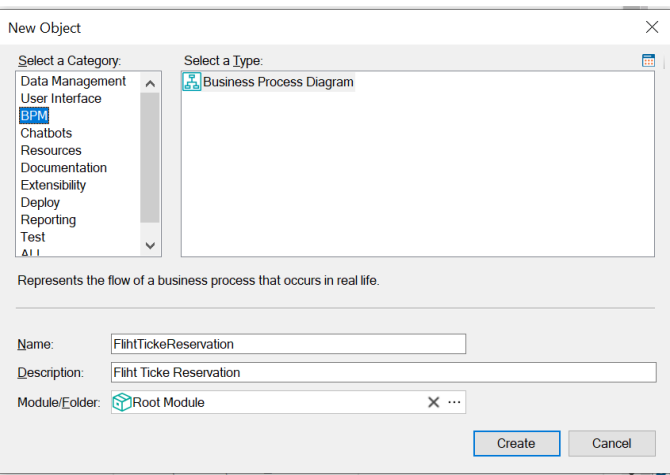

Tal como se muestra, dentro de la categoría "BPM" encontrarás el tipo de objeto "Business Process Diagram". Elígelo y nómbralo "FlightTicketReservation".

Presionamos Create.

Luego de haber creado el objeto Business Process Diagram, debes incluir dentro de él los símbolos que definirán el proceso.

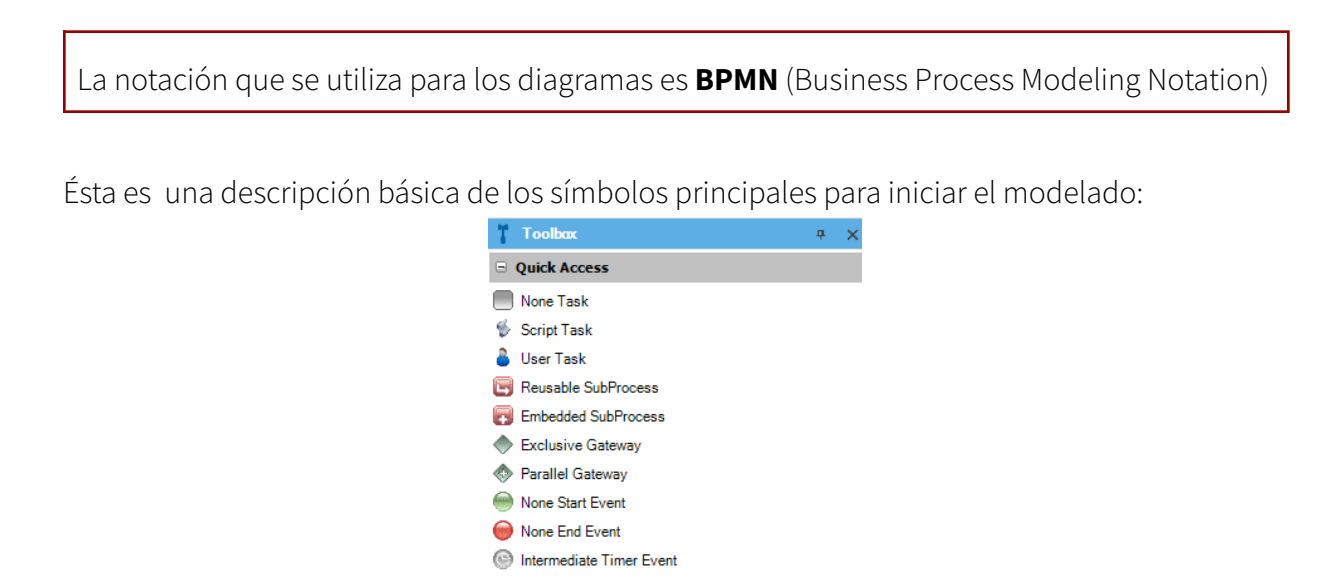

- **Task:** Tarea que permite representar un trabajo que se realiza en un proceso de negocio. Se clasifica en tres tipos:
	- None: Es el valor por defecto. Significa que aún no se ha definido si será ejecutada por un usuario o un Procedimiento.
	- User: Indica que la tarea será ejecutada por un usuario.
	- Script: Indica que la tarea será ejecutada por un Procedimiento.
- **Start Event**:es el Inicio de un proceso.
- **End Event**: Fin de un proceso.
- **Gateway:** Permite controlar cuando un proceso diverge o converge en varios caminos.

Para marcar el inicio del proceso, debes arrastrar desde la Toolbox hacia el Diagrama un símbolo "Start Event"

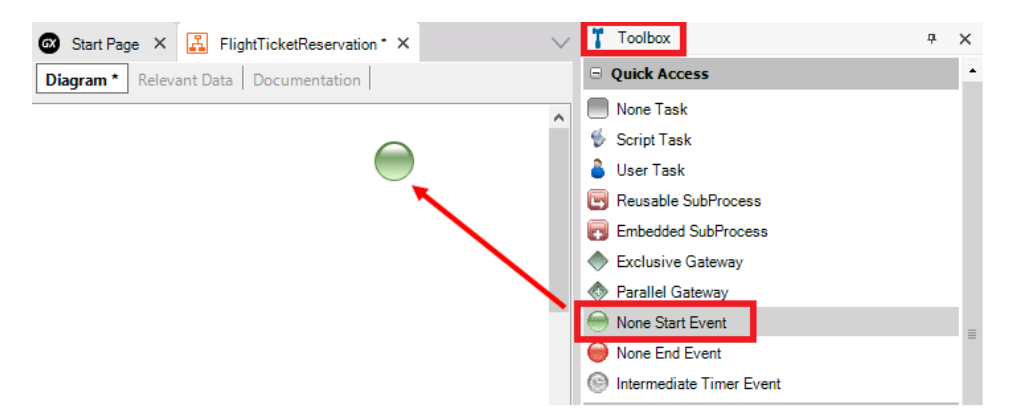

A continuación debes insertar una Tarea que representa el ingreso de la Reserva.

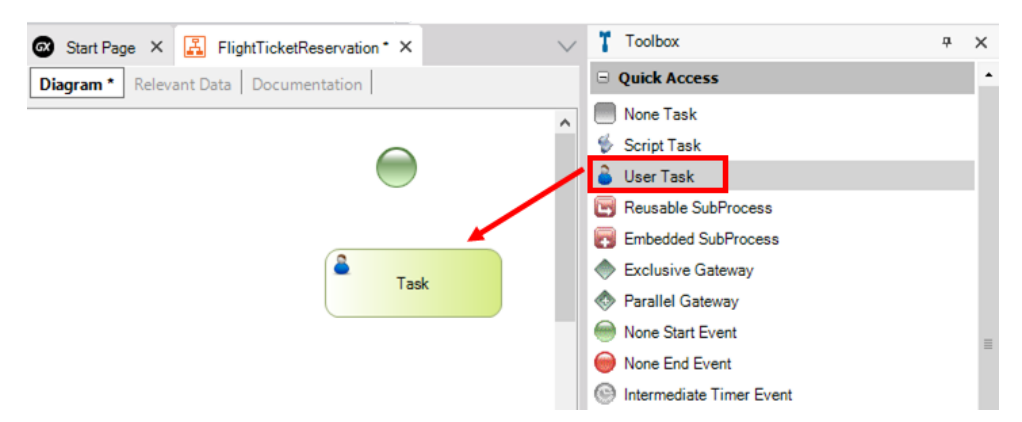

Seleccionando la tarea puedes modificar su descripción en la propiedad "Name" o presionando F2 (ejemplo: "Reservation").

Luego debes unir el inicio del proceso con la Tarea ingresada. Al poner el mouse sobre el ícono de inicio te aparecerá un nodo, das clic y arrastras hasta unir a la tarea para indicar el flujo a seguir

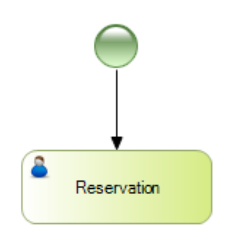

#### Tip:

Otra forma de asociar los elementos en el diagrama es haciendo clic, por ejemplo en el icono de Inicio y elegir la actividad o el elemento que desees después de él, sin soltar se arrastra en donde se desea ubicar

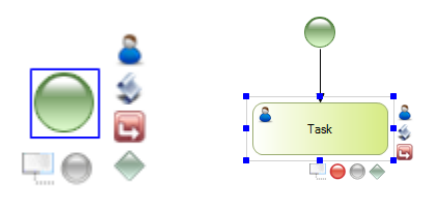

El siguiente paso consiste en evaluar si el cliente está registrado o no. Para ello, debes insertar un símbolo de tipo "Gateway" con la descripción: Is a customer?

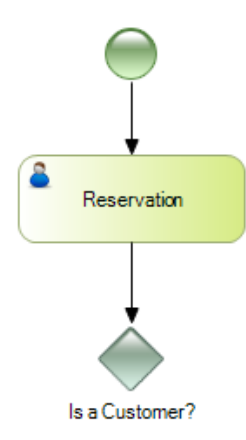

Si el cliente está registrado, el siguiente paso es indicar si la reserva está o no disponible. Para ello inserta una Tarea con la descripción "Reservation Availability" y luego un Gateway que permite evaluar dicha disponibilidad:

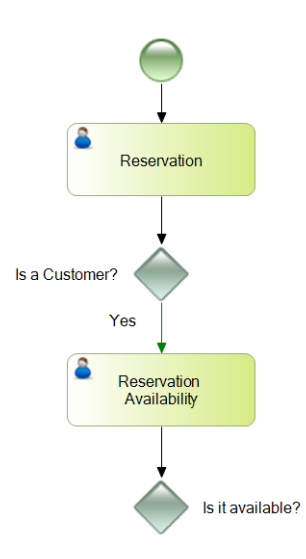

Si hay disponibilidad para la reserva solicitada, el proceso finaliza. En caso contrario, el flujo debe volver a la tarea inicial para cambiar los detalles de la reserva:

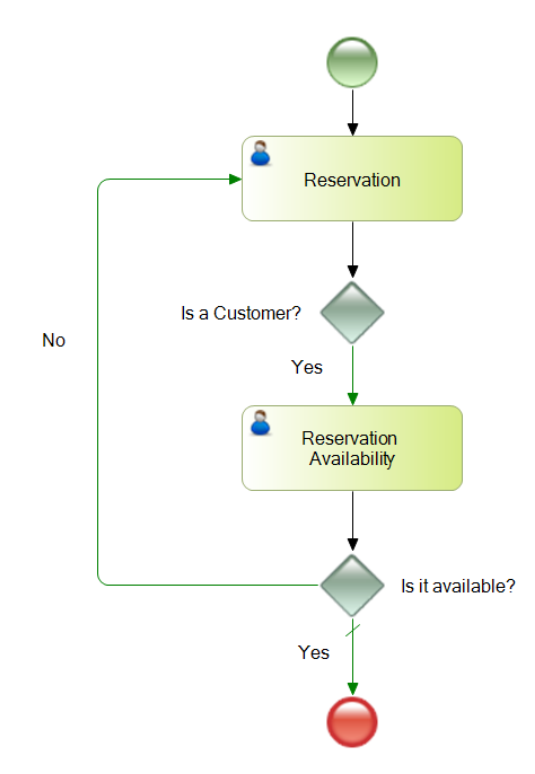

Hasta este momento hemos modelado el caso en el que el cliente ya está registrado, en el próximo video, veremos el flujo correspondiente a cuando el cliente no existe.

### Video 6: Continuando con el modelado

En el video anterior modelamos el caso en que el cliente existe.

Aún está pendiente modelar la situación correspondiente a si el cliente no existe. Para ello, debes agregar una Tarea con descripción: "Add Customer" a la cual se llega desde el Gateway "Is a Customer" si se evalúa que el cliente no está registrado.

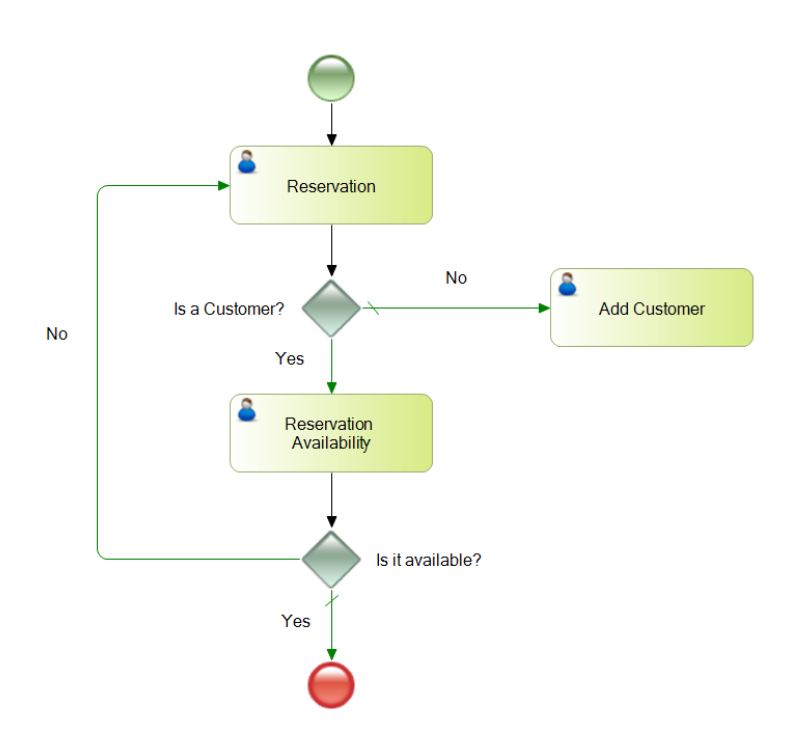

Una vez que se haya registrado el cliente habrá que asignarlo de manera automática a la reserva generada y luego validar la disponibilidad. Debes reflejar esto en el diagrama mediante una tarea de tipo Script:

Como puedes observar, tan solo se ha agregado una Tarea llamada "Assign to Customer" unida desde la tarea "Add Customer" y hacia la Tarea "Reservation Availability''.

Guarda el diagrama presionando (CTRL + S).

De esta manera has finalizado con el modelado del flujo del proceso. En el próximo video, vamos a crear los objetos que serán parte del proceso.

### Video 7: Creación de objetos

En el video anterior, terminamos de definir el diagrama que representa el proceso. Es momento de crear los objetos que van a formar parte de dicho proceso.

Para poder ingresar la reserva y evaluar su disponibilidad, hay que crear un objeto Transacción, al cual le llamaremos "Reservation".

Además, hay que crear una transacción a la cual le llamaremos Customer, para ingresar los datos del cliente.

Por último, tendremos que crear un procedimiento, que permita hacer la asignación del cliente a la reserva.

Para crear un objeto Transacción, selecciona: File > New > Object del menú principal. Se abrirá el siguiente cuadro de diálogo:

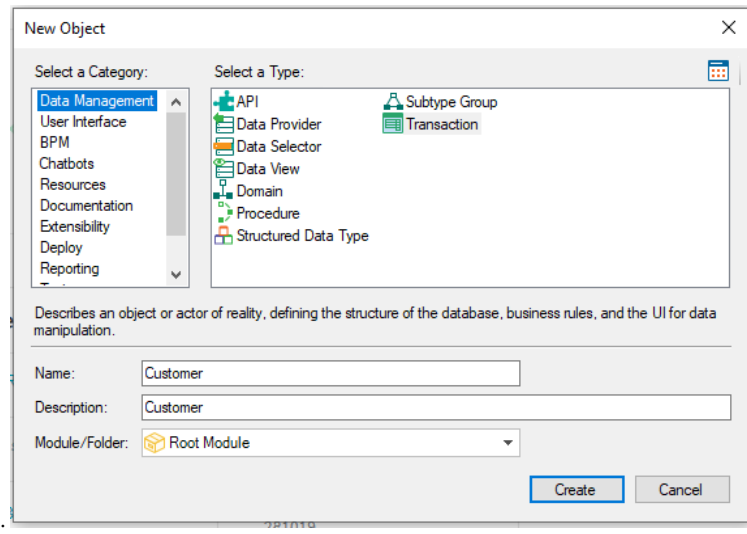

Dentro del grupo "Data Management" elige el tipo de objeto Transaction y nómbrala "Customer".

Al presionar el botón CREATE se creará la Transacción y se mantendrá abierta y lista para que la definas

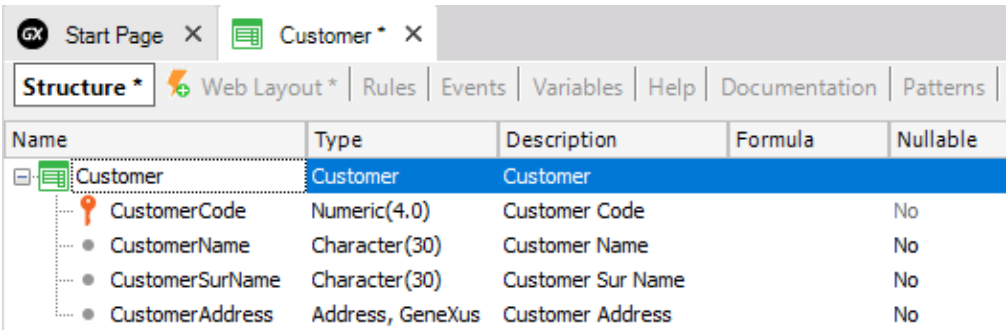

Definiremos el campo CustomerCode de tipo Numérico de 4,

Donde:

**CustomerCode\*** Es clave primaria y su propiedad Autonumber está configurada con valor True.

Agregamos CustomerName, que será Character de 30, CustomerSurName, también Character de 30, Y CustomerAddress, de tipo Address.

Al salvar la Transacción con (CTRL + S) el (\*) que se visualiza al lado del nombre de la Transacción en la pestaña superior desaparecerá.

Ahora es momento de crear la Transacción "Reservation" siguiendo los mismos pasos que hiciste para crear la Transacción Customer.

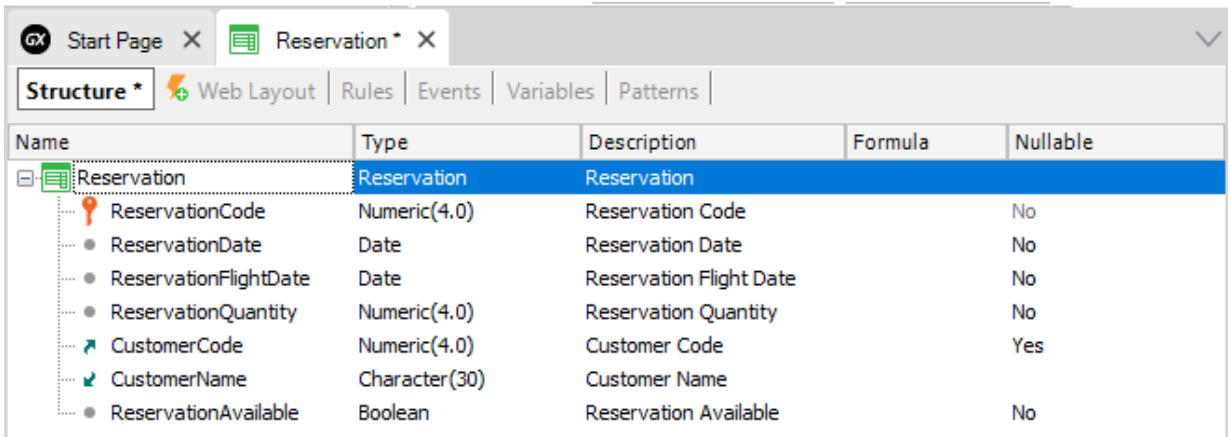

Tendrá los campos ReservationCode, que será Numérico de 4,

Donde: **ReservationCode\*** Es clave primaria y su propiedad Autonumber está configurada con valor True.

ReservationDate, de tipo Date. ReservationFlightDate, también de tipo Date, ReservationQuantity como Numérico de 4, CustomerCode, que en la propiedad Nullable tiene valor Yes para admitir valores nulos. CustomerName, y ReservationAvailable, que será un Booleano.

Define ahora la siguiente regla en la Transacción "Reservation":

```
ReservationAvailable.Visible = False if Insert;
```
Esto es porque se desea que el atributo *ReservationAvailable* no esté visible en el formulario de la Transacción cuando se inserta una reserva (ya que este atributo no se usa en ese momento sino cuando la reserva ya está ingresada y se quiere indicar si está disponible o no). Salva los cambios con (CTRL + S).

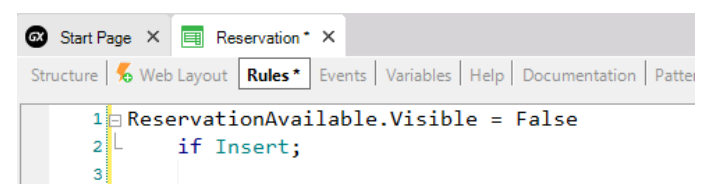

Para continuar con el flujo del proceso debes crear un objeto de tipo Procedimiento, pero eso lo verás en el próximo vídeo.

### Video 8: Definiendo más objetos

En este video vamos a continuar con la creación de los objetos. Para asignar un cliente a la reserva debes crear un nuevo objeto del tipo Procedimiento y nombrarlo: *AssignToCustomer*.

Presionamos CTRL + N, elegimos el tipo de objeto procedimiento, lo nombramos entonces "AssignToCustomer" y presionamos Create.

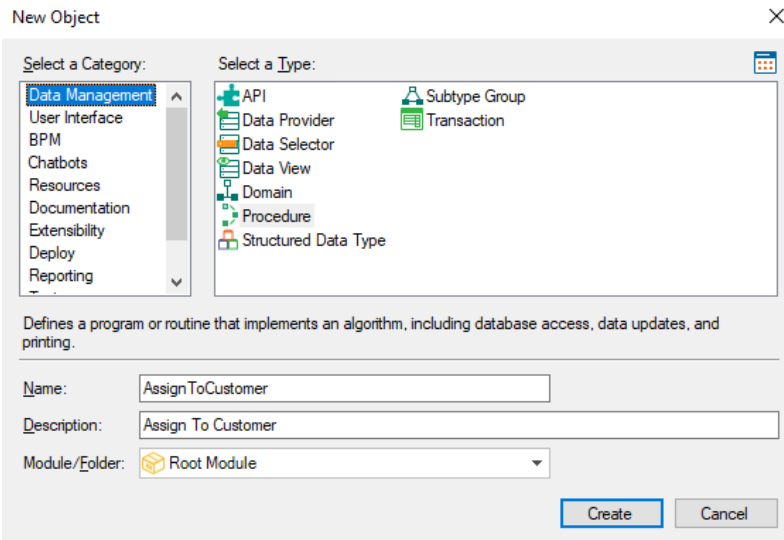

Vamos a ir ahora a la sección "Variables" y definir

- ReservationCode: Basada en el atributo ReservationCode. y
- CustomerCode: Basada en el atributo CustomerCode.

Luego vamos a la sección Reglas, y definiremos la siguiente regla:

● Parm(in: &ReservationCode, in: &CustomerCode);

En el source del procedimiento, definiremos el código:

For each Reservation

Where ReservationCode= &ReservationCode

CustomerCode= &CustomerCode

#### Endfor

(Se busca la reserva recibida por parámetro y se asigna el Cliente previamente creado en la transacción Customer)

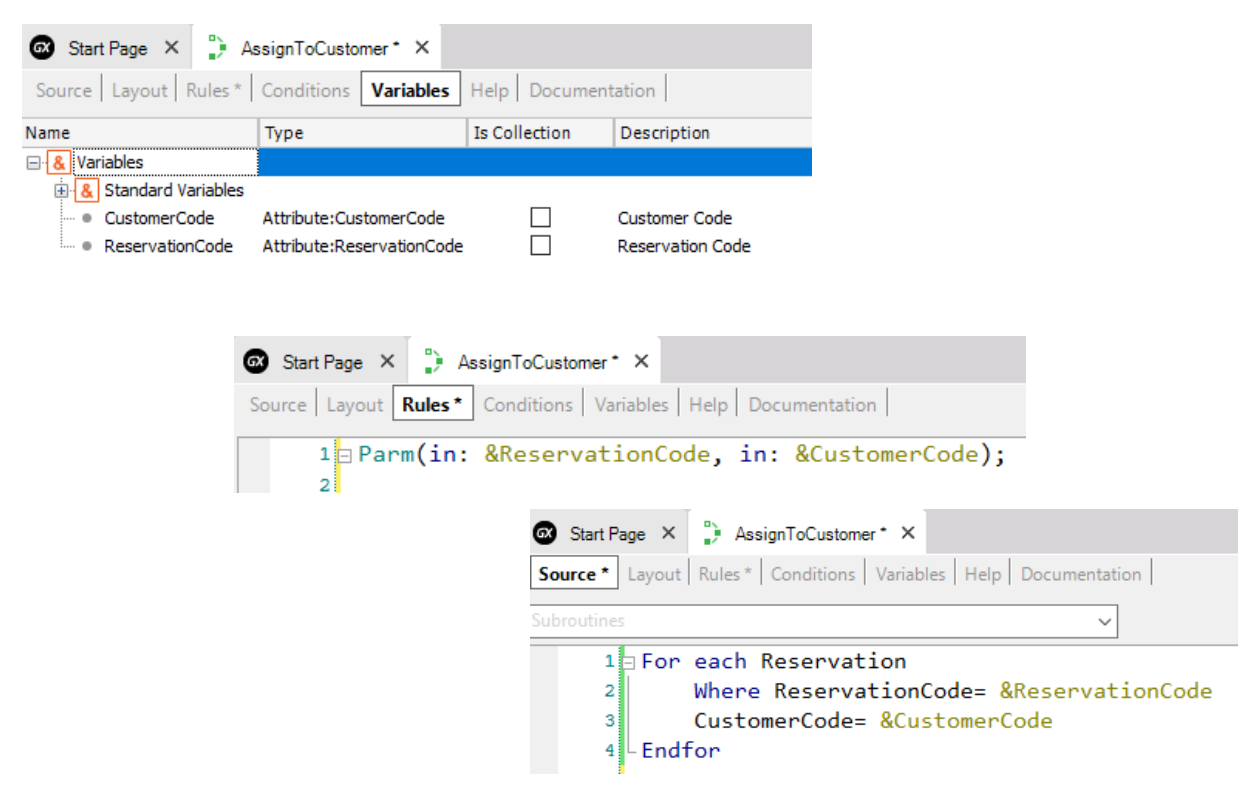

Guarda el Procedimiento con (CTRL +S).

Ya tenemos los objetos creados, en el próximo video veremos cómo asociarlos al diagrama que hemos creado previamente.

## Video 9: Asociar objetos al diagrama y crear datos relevantes.

En este video, veremos como asociar los objetos creados anteriormente, a cada una de las tareas definidas en el diagrama.

En la tarea "Reservation" tienes que asociar la Transacción del mismo nombre (que permitirá al usuario ingresar una reserva que inicie el proceso). Para ello, selecciona la tarea y en la propiedad Web Object debes asignar la Transacción "Reservation" presionando los tres puntos, y seleccionando la transacción.

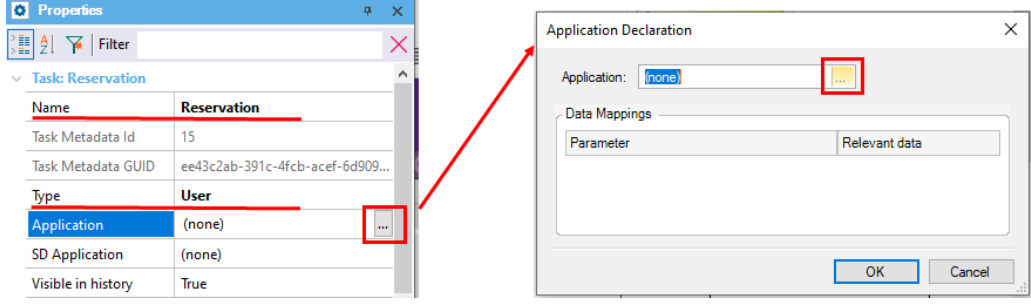

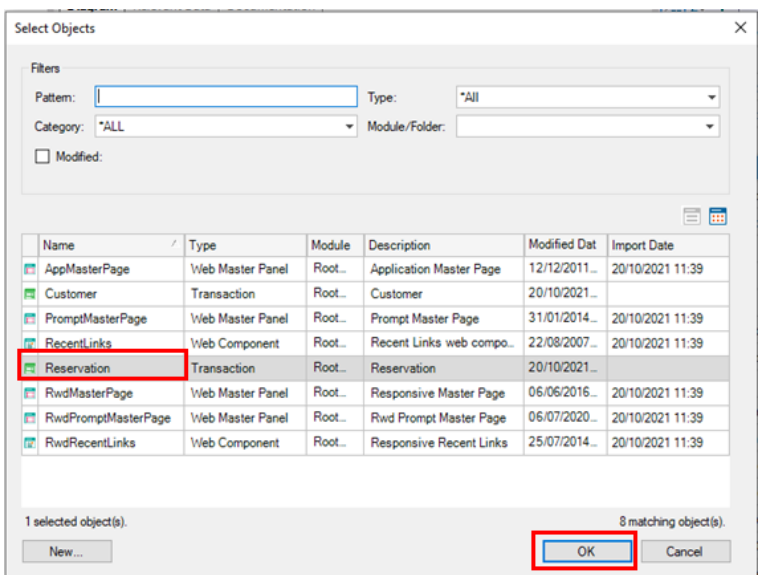

**Concepto de Dato Relevante:** Los Datos Relevantes permiten definir variables globales al proceso de negocio. Es decir, que los datos que esas variables contengan se podrán consultar o modificar a lo largo de todo el proceso.

Ahora tienes que asociar un dato relevante a la tarea "Reservation". Esto permitirá gestionar la transferencia de información entre las tareas del flujo. En este caso el dato relevante a generar es: ReservationCode.

En el cuadro de diálogo donde se asoció la transacción podrás observar la sección "Data

Mappings", en la columna Relevant Data haz clic en el ícono de **D** para asociar el Dato relevante y después OK

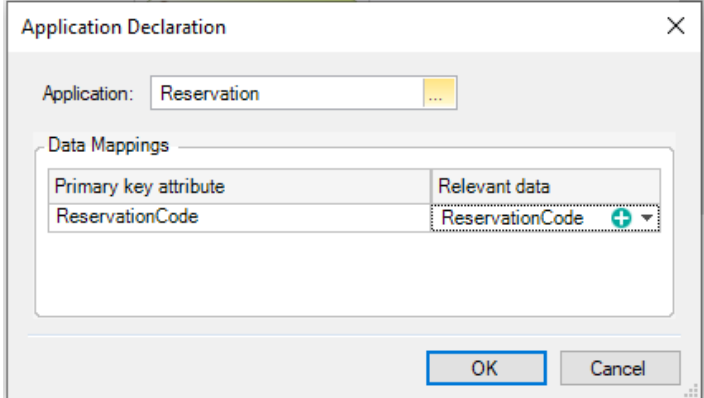

Como habrás notado, ReservationCode se completó automáticamente (no has tenido que digitarlo). Es una facilidad que provee automáticamente, solamente para las claves primarias. Es decir, hay un mapeo automático entre el dato relevante y el atributo llave primaria.

Cuando se ejecute la Transacción "Reservation" el dato relevante ReservationCode tendrá asociado el identificador de la reserva ingresada.

Después de asociar las transacciones, para continuar definiendo el flujo hay que definir Gateways, eso lo veremos en el siguiente vídeo.

# Vídeo 10: Continuando con la asociación de objetos al diagrama

En este video, continuaremos con la asociación de objetos al diagrama. Para continuar definiendo el flujo hay que definir las condiciones a evaluar para cada uno de los conectores que salen desde el Gateway "Is a Customer?".

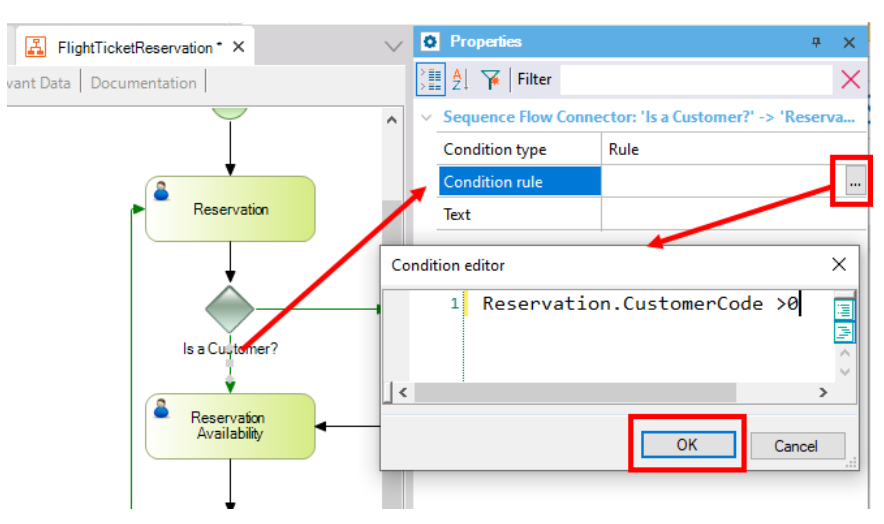

Debes seleccionar el conector que sale del Gateway "Is a Customer?" y va hacia "Reservation

Availability". En su propiedad "Condition Rule" haz clic en el símbolo de los tres puntos y abrirá un editor de condición donde debes definir lo siguiente:

Reservation.CustomerCode > 0

Esta condición evalúa si en la Transacción Reservation, el CustomerCode fue completado con algún valor (y como allí es clave foránea, ese valor del cliente debe existir). Si eso ocurre, se continúa con la tarea "Reservation Availability".

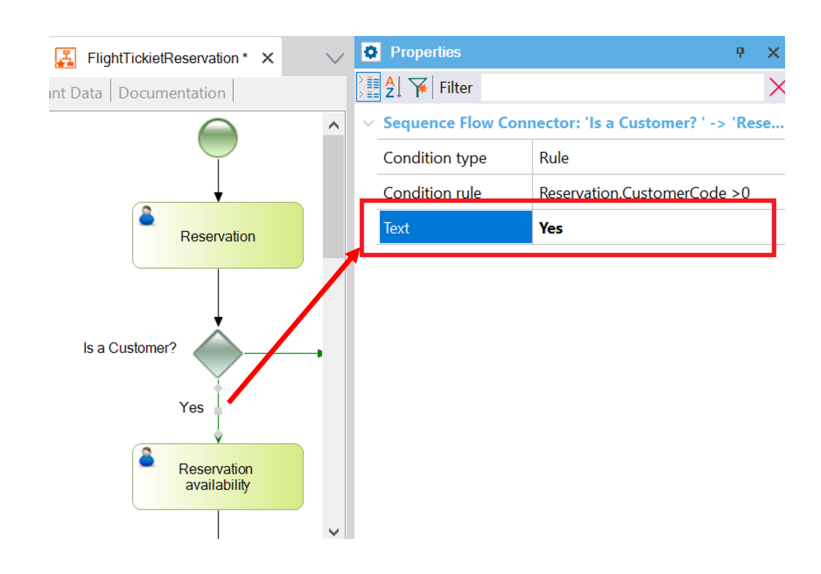

**Evaluación de las condiciones:** La condición se puede definir de tres formas diferentes en función a la complejidad de la evaluación a realizar en el Gateway.

- 1. Definir una regla por cada conector: Es una expresión aritmética, que se puede definir utilizando atributos de las Transacciones incluidas en los diagramas (la opción que estamos usando) o mediante la evaluación de datos relevantes, junto con operaciones  $\geq, \leq, =, +, \cdot$ .
- 2. Definir un procedimiento que evalúe todos los caminos posibles: En las propiedades de un Gateway podrás observar la propiedad "Condition procedure", donde se puede asociar un procedimiento el cual evalúe y decida el camino a tomar. Los diferentes conectores tendrán un valor dependiendo las rutas definidas por el procedimiento.
- 3. Definir un procedimiento para cada conector: En vez de elegir la opción Rule a nivel del conector existe el tipo Procedure que permite definir un procedimiento por cada camino .

Los 2 últimos casos aplica para situaciones complejas lo cual da toda la potencia y expresividad de GeneXus para evaluar la ruta.

Un diagrama puede evaluar el valor de un atributo directamente

Ahora hay que configurar el otro conector que sale desde el Gateway "Is a Customer?" y que va hacia la tarea "Add Customer":

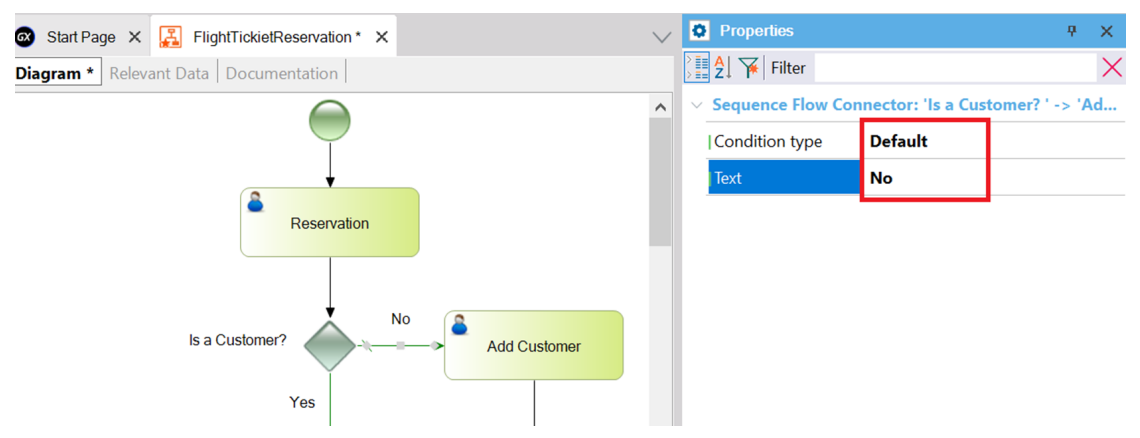

En su propiedad "Condition Type" elige el valor "Default"como se muestra Esto significa que si ninguno de los otros conectores que tiene el Gateway se cumple, entonces este es el que se seguirá. En la propiedad Text : "No" para describir la ruta.

Después hay que asociar la aplicación correspondiente a la tarea "Reservation Availability":

● Web Object = la Transacción "Reservation" y en ese mismo diálogo asigna el dato relevante ReservationCode como lo haz hecho en la tarea "Reservation"

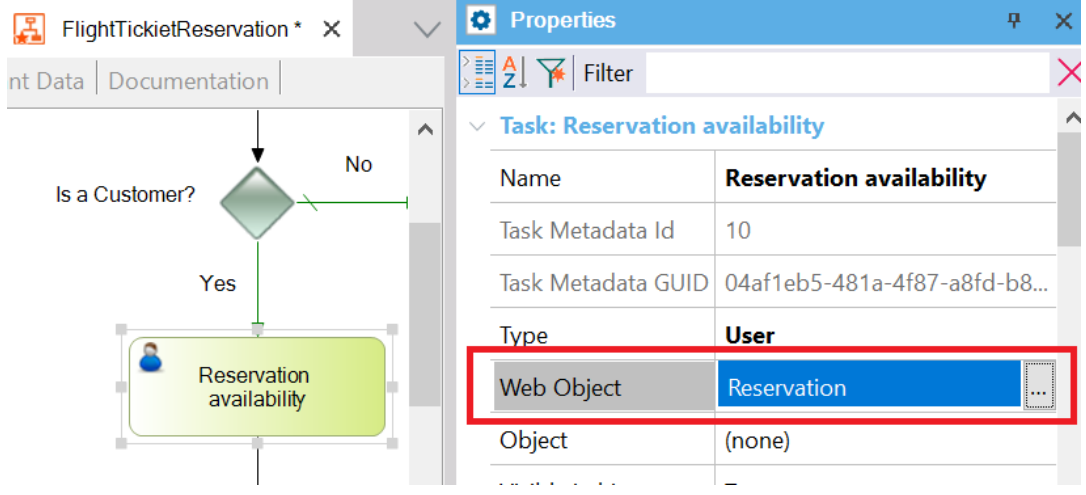

Si la reserva está disponible el proceso finaliza. En caso contrario, el flujo vuelve a la tarea inicial para cambiar los detalles de la reserva.

Selecciona el conector que va desde el Gateway "Is Available?" hacia la tarea "Reservation":

y en su propiedad Conditon rule ingresa:

ReservationAvailable= False

Esta definición es una evaluación, es decir que si la reserva no está disponible, se volverá a la tarea que implica modificar los datos de la reserva.

Por el contrario, el conector que va desde el Gateway "Is Available?" hacia el final del proceso debe tener un conector del tipo Default y en Text Yes

Procede a configurar la tarea "Add Customer".

● Web Object = Transacción "Customer" y en el mismo diálogo asigna el dato relevante CustomerCode.

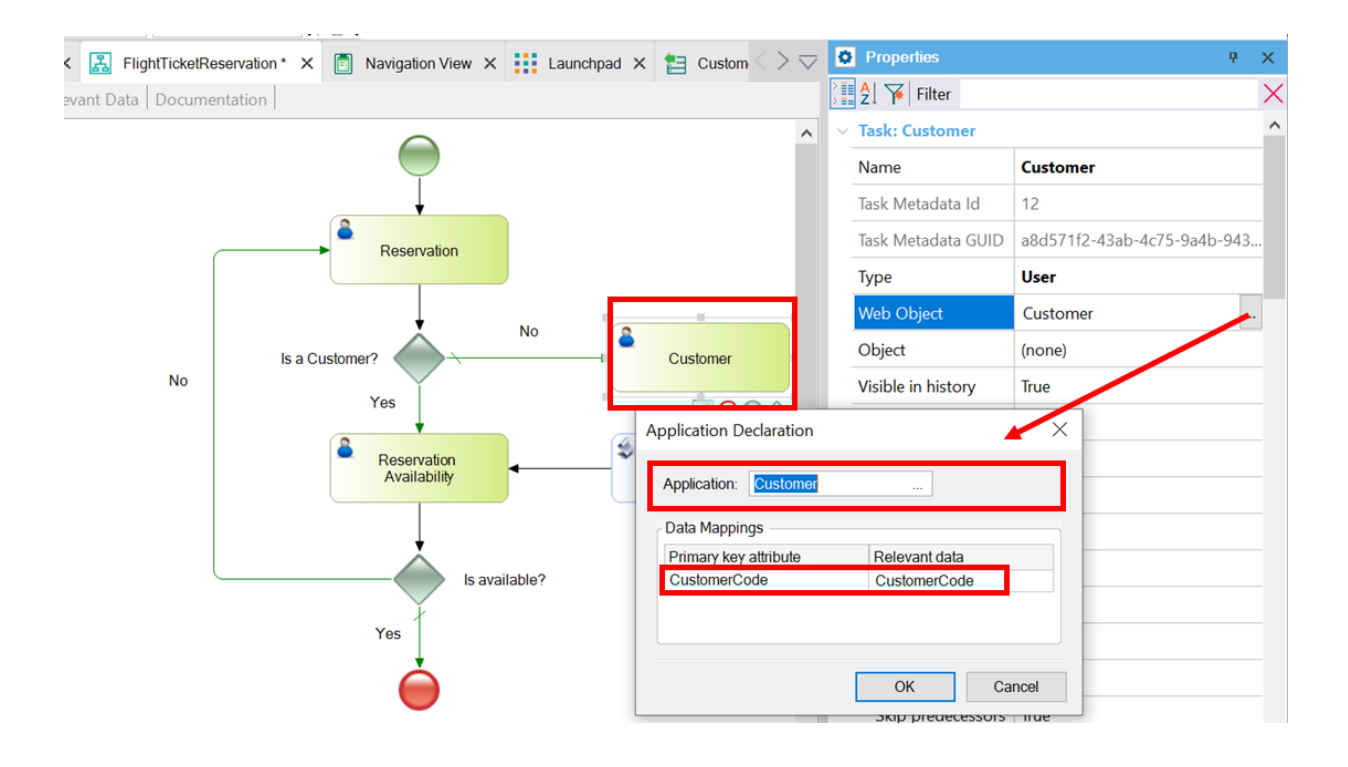

Para completar el flujo, falta definir la asignación del cliente a la reserva. Así que, luego de la inserción del cliente, éste debe asignarse de forma automática a la reserva. Para ello, a la tarea "AssignToCustomer" debes asignarle el Procedimiento de igual nombre.

Configura entonces para la tarea "AssignToCustomer" lo siguiente:

- Procedure = el objeto AssignToCustomer
- Datos relevantes: ReservationCode y CustomerCode.

Salva los cambios con (CTRL + S)

#### Quedará el flujo como se muestra a continuación.

Ya han quedado asociados todos los objetos a cada una de las tareas del flujo. En el próximo video, vamos a ver la ejecución del diagrama.

### <span id="page-21-0"></span>Video 11: Ejecución

Ahora que tenemos asociados todos los objetos a cada una de las tareas del flujo, vamos a pasar a la ejecución del diagrama.

Selecciona Build > Build All del Menú Principal, y enseguida aparecerá el siguiente cuadro de diálogo:

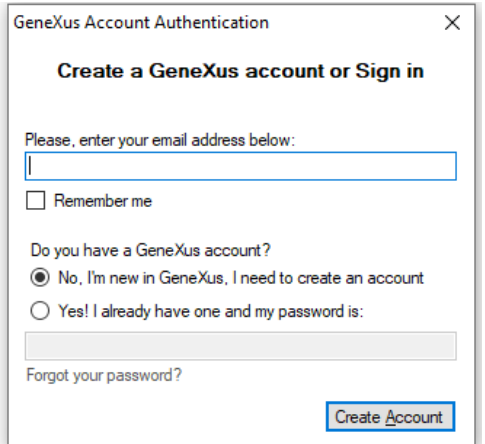

Si no tienes un usuario GeneXus lo puedes crear en este momento, si ya tienes una cuenta la ingresas.

Como parte del proceso, GeneXus evaluará el impacto causado por las definiciones en la Base de Conocimiento y mostrará el informe de nombre Análisis de Impacto, este informe nos está mostrando que cambios estructurales deben realizarse en la base de datos ; presiona el botón "Create" para que se cree la base de datos normalizada y se proceda con la generación de los programas.

Para ejecutar el proceso haz clic con el botón derecho del mouse sobre el nombre del diagrama que aparece en el árbol de la ventana "KB Explorer" y elige la opción "Run":

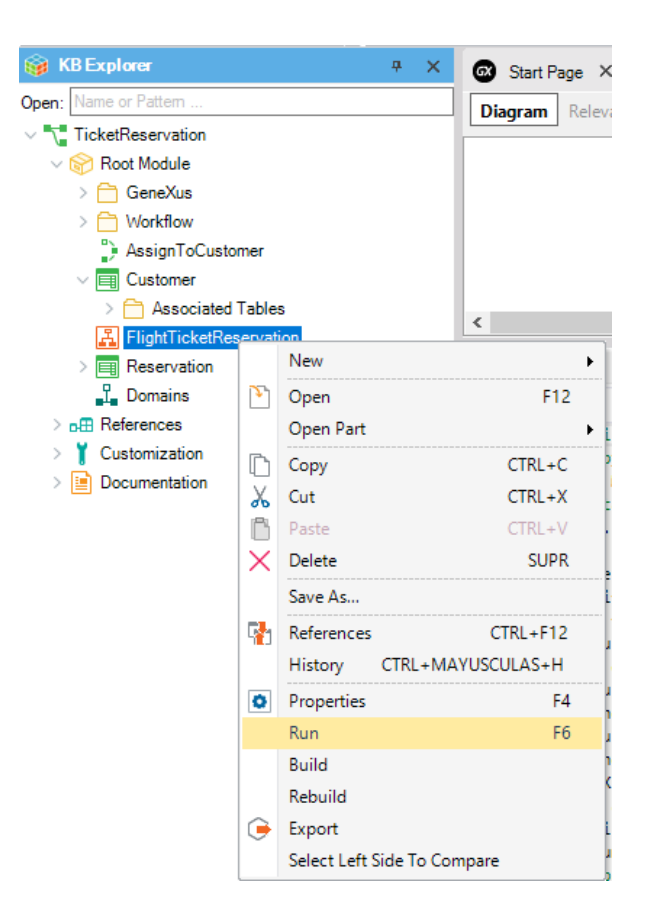

A continuación, GeneXus realizará las acciones necesarias para ejecutar este diagrama:

- Actualizar objetos de flujo de trabajo
- Especificar objetos
- Generar objetos
- Compilar objetos de flujo de trabajo
- Impactar el diagrama en la base de datos

El que se realicen o no todos estos pasos dependerá de los cambios realizados; es decir, un cambio en el diagrama provocará que todos sus objetos sean especificados y generados, impactando el diagrama.

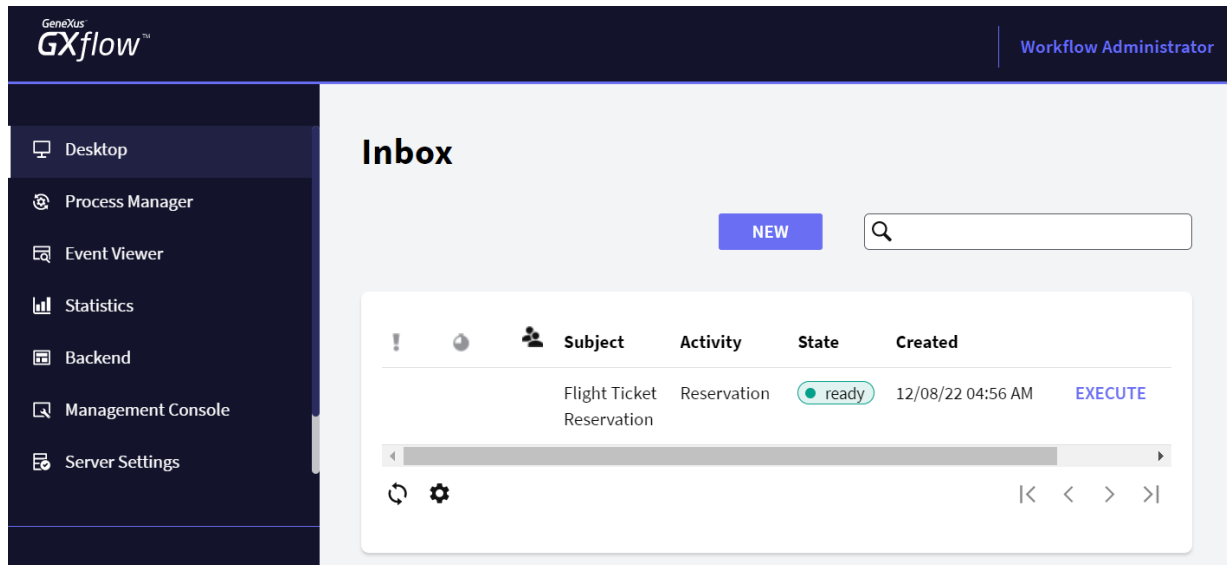

Una vez ejecutado el diagrama se abrirá automáticamente un navegador con la aplicación

La ejecución por defecto es con un ambiente en Prototipo, por lo cual se genera una nueva instancia del proceso permitiendo al desarrollador (**Prototyper**) realizar todos los pasos sin definir roles o asignación de usuarios.

Ya tenemos el diagrama ejecutándose, en el próximo video, veremos el flujo del proceso para los casos de un cliente que requiere ser registrado en el sistema y un cliente que ya está registrado.

## Video 12 Primera ejecución

En este video, vamos a ver el caso de un cliente que necesita ser registrado.

Al ejecutar la aplicación se muestra la bandeja de entrada con una tarea lista para ser ejecutada. Lo primero que debes hacer es seleccionar la tarea y presionar el botón **Execute** (otra opción es hacer doble clic sobre la tarea). Se abrirá el objeto asociado (Reservation) para que ingreses los detalles de la reserva. Debes dejar el campo CustomerCode vacío (el cliente aún no está registrado).

Pulsa CONFIRM. Verás un mensaje que indica que los datos se han añadido con éxito, luego debes pulsar el ícono de cerrar de la parte superior derecha  $\overline{\mathsf{x}}$  para volver a la bandeja de entrada. La tarea fue ejecutada y solo resta completarla. Haz clic en el botón **Send**:

Ahora se evaluará la condición del Gateway y como no existe el cliente deberás registrarlo. Para comprobarlo, selecciona **Execute**:

Completa los datos del cliente. Presiona CONFIRM y verás un mensaje que indica que los datos se han añadido con éxito. Presiona el ícono de cerrar  $\overline{X}$  para cerrar el formulario de ingreso del cliente.

Para completar la tarea haz clic en el botón **Send.**

Al completar la tarea "Add Customer", acorde a lo definido en el flujo, se ejecutará automáticamente el Procedimiento "AssignToCustomer" asignando el cliente a la reserva.

La siguiente tarea del flujo es "Reservation Availability". Presiona **Execute** para comprobarlo:

Se abrirá la Transacción Reserva (asociada a la tarea "Reservation Availability") mostrando ahora el checkbox Availability:

Debes marcar la reserva como disponible. Presiona CONFIRM y verás un mensaje informando que los datos se actualizaron exitosamente. Presiona el ícono de cerrar  $\mathsf{x}$ .

Presiona **Send** y al terminar esa tarea finaliza el proceso.

Ya completamos el proceso para un cliente no registrado, en el próximo video, veremos el caso de un cliente ya registrado.

### <span id="page-27-0"></span>Vídeo 13: Segunda ejecución

En el video anterior, vimos el proceso de un cliente no registrado. En este video, trabajaremos el caso de un cliente que ya está registrado.

Crea una nueva tarea haciendo clic en la opción "New" de la bandeja de entrada

Selecciona "Flight Ticket Reservation" y presiona OK.

En la bandeja de entrada verás la nueva tarea (Reservation). Presiona **Execute** o doble clic sobre ella para ejecutarla.

Ingresa los detalles de la reserva con un cliente existente. Presiona CONFIRM y verás un mensaje que indica que los datos se han añadido con éxito. Pulsa cerrar  $\overline{X}$  para volver a la bandeja de entrada. Para completar la tarea haz clic en el botón **Send**.

A continuación, se evalúa la condición del Gateway y el workflow sigue a "Reservation Availability". Ejecuta esta tarea.

Con la finalidad de probar todo el flujo definido, asume que no está disponible la reserva (no marques el checkbox "Available") y presiona CONFIRM:

Esto implica que se retorne a la tarea inicial para editar la reserva (cambiar sus datos para volver a empezar con el flujo). Pulsa cerrar  $\overline{X}$  para volver a la bandeja de entrada. Presiona **Send**. Puedes comprobar que se abre la Reserva para editarla.

#### **¡Felicidades, has creado tu primera aplicación BPM en GeneXus 17!**

En el próximo video, hablaremos sobre seguridad y monitoreo.

### <span id="page-29-0"></span>Video 14: Seguridad

Vamos a hablar ahora de seguridad y monitoreo.

*Disclaimer: Para poder realizar lo que se propone en esta sección en cuanto a la asignación de diferentes roles a los usuarios es necesario contar con licencias de usuarios de GXflow en la versión full.*

*Igualmente se señala a modo informativo para mostrar cómo se deben configurar la asignación de roles a tareas y usuarios.*

Para este sencillo ejemplo solo se maneja un perfil: El "Operador" de la Agencia. Este perfil es representado como "Rol". Los roles los podemos ver en (Preferences > Workflow > Roles):

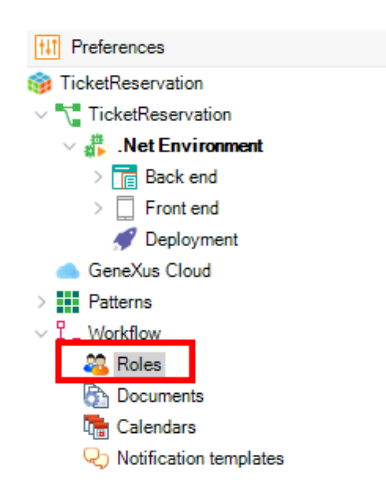

Al presionar doble clic en "Roles" aparecerá una pantalla donde podrás insertar el rol.

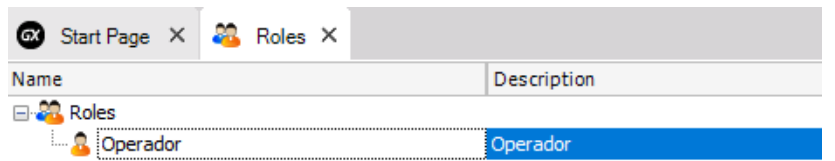

Presiona ENTER y se abrirá una línea debajo de Roles para insertar el rol Operator:

El siguiente paso es asociar el Rol a cada una de las actividades del usuario. Para ello debes seleccionar la Tarea y en su propiedad "Roles" dar clic y asociarlo de esta forma

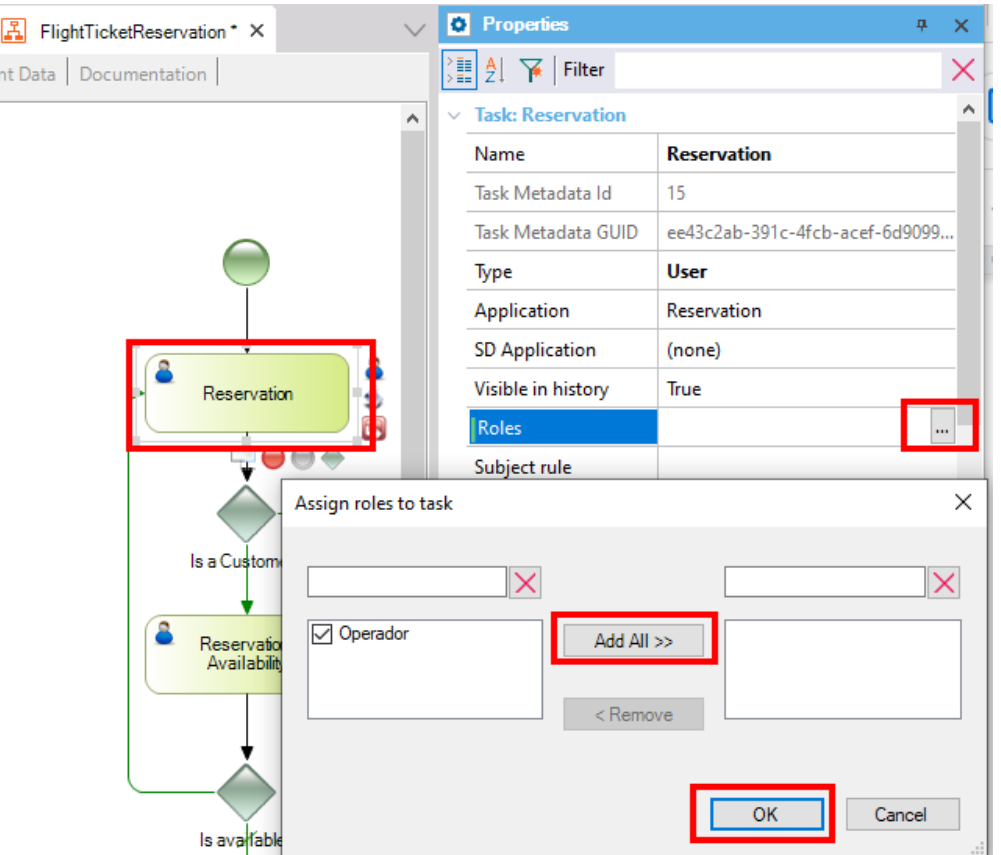

Repite el proceso para AddCustomer, Reservation Availability e inclusive el evento Start. Al finalizar salva los cambios con (CTRL + S).

Una vez asignado el rol estarás en condiciones de probar la aplicación tal como será ejecutada en producción. Para eso debes cambiar el modo de ejecución por defecto "Prototyper" y seleccionar "StandardClient". En la sección **Preferences** da clic en **Environment** y en sus propiedades en el grupo "Workflow" cambia el valor por defecto de la propiedad "Execution Mode" de esta forma

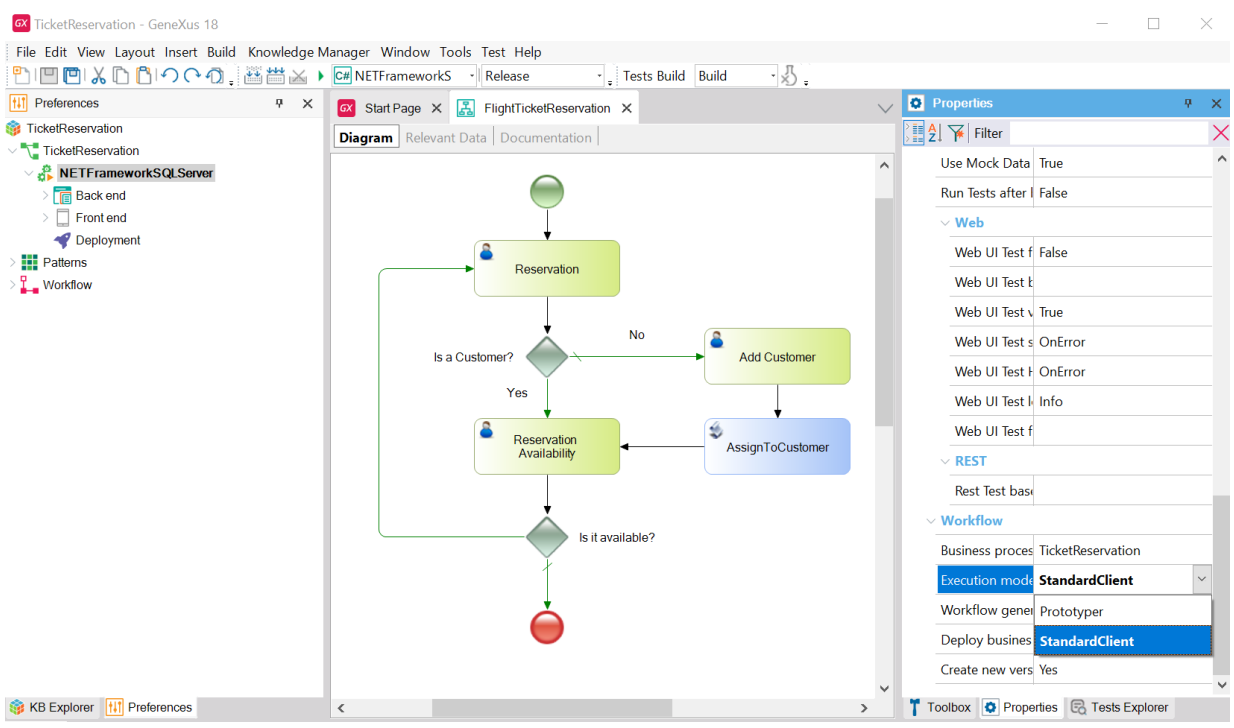

Ejecuta el diagrama y ya estamos listos para probarlo. En el próximo video, ampliaremos sobre ejecución y monitoreo.

### Video 15: Ejecución y monitoreo

En el video anterior, llegamos a ejecutar el diagrama.

Podrás observar que en lugar de abrir el cliente para prototipar se abre una página de login de GXflow:

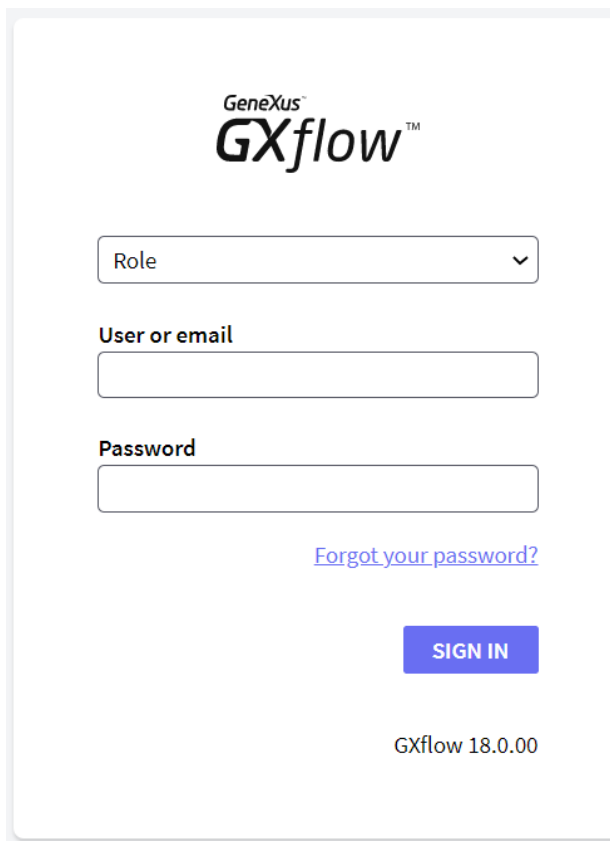

Ingresa con el usuario administrador, de Usuario WFADMINISTRATOR e igual contraseña, para insertar el usuario que formará parte del sistema.

User: WFADMINISTRATOR

Password: WFADMINISTRATOR

Selecciona "Management Console > User"

Selecciona la opción: New. Se desplegará un pop up donde registrar los datos del usuario.

El Usuario será por ejemplo USER1, de nombre Charles Wilson, su email es [cwilson@correo.com,](mailto:cwilson@correo.com) y definimos su contraseña.

Ahora deberás asociar el rol correspondiente al perfil del usuario, que será Operador.

Una vez asignado el rol, cierra la sesión del administrador e ingresa con USER1.

Observa que al ingresar al cliente figura:

- Nombre del usuario que hizo login.
- Desktop del lado izquierdo.
- Permisos para crear una instancia del proceso.

Ingresa una reserva, guarda los cambios pero no termines la tarea (Send). Cierra la sesión de USER1 para ingresar nuevamente con el administrador (WFADMINISTRATOR).

El usuario administrador podrá monitorear los procesos que se ejecutaron o que están actualmente en ejecución mediante (ProcessManager > Process ).

Selecciona el proceso y haz clic en More Actions > History:

Podrás observar que la tarea Reservation está asociada al usuario "Charles Wilson" además de indicar el estado en que se encuentra la tarea, fecha de creación y de finalización.

En caso de que Charles Wilson no pueda seguir con el flujo de trabajo por ausentarse, puede delegar temporalmente sus tareas mediante la funcionalidad "Out of Office". Para hacer esto, solamente debe hacer clic en su nombre de usuario en la esquina superior derecha de su bandeja de entrada y en el pop up de configuración que aparece debe dar clic en su cuenta (Account).

Posteriormente seleccionar la propiedad **User is currently out of the office** y confirmar. Tendrá la posibilidad de elegir un rol o usuario como suplente y de esta forma se le pasan todas las tareas pendientes al suplente y cuando vuelve el usuario titular se le regresan todas aquellas tareas que no se hayan terminado aún.

De este modo vimos como aplicar seguridad a nuestra aplicación. En el próximo video, veremos las estadísticas que tenemos disponibles.

### Vídeo 16: Estadísticas

En el video anterior, vimos cómo aplicar seguridad a nuestra aplicación. En este video, hablaremos sobre estadísticas.

**Las Estadísticas: nos** Permiten obtener información en forma gráfica del estado de los procesos de negocio, es decir, conocer la cantidad de procesos que fueron completados en un período de tiempo, los que fueron abortados, los que no fueron completados a tiempo, la cantidad de tareas completadas por usuario, la duración de los procesos, tareas, etc.

Para ver las estadísticas haz clic en "Statistics" y encontrarás diferentes categorías a analizar, en este caso selecciona "Process Analysis":

Te invito a que navegues entre las opciones del menú principal y conoce un poco más de lo que ofrece el cliente de GXflow.

Hasta aquí hemos llegado con este curso. Esperamos que lo hayas disfrutado.

Continúa siendo parte de la comunidad GeneXus.